## Instructions to pay fees online

The students / parents paying the fees through the online payment systems should follow the following process for paying the fees.

- 1. Sainik School Balachadi has registered for eps.eshiksha.net for payment of fees and will be using the same platform for collection of online fees with immediate effect.
- 2. Open the web browser and type "eps.eshiksa.net". Login page will be displayed after web page "eps.eshiksha.net" is opened.

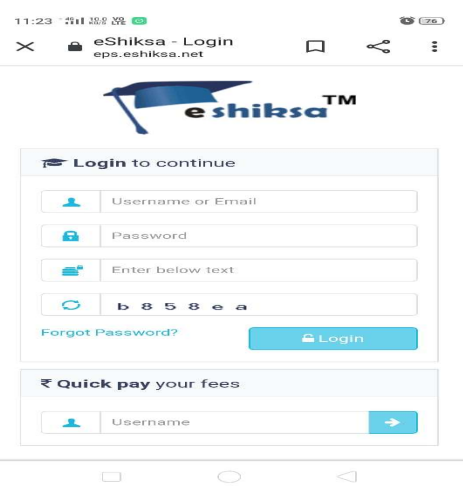

- 3. We have created user name of all the students in the following pattern:
	- (i) Username: SSB\_\_\_\_\_

for eg. if the student's roll no. is 5876 then the User name will be SSB5876

(ii) Password: Date of birth

for eg. if the student's date of birth is 22 July 2000 then the password will be 22072000

- (iii) Entered the given captcha properly.
- 4. Once you have logged in, the outstanding fees of the cadet will be displayed.

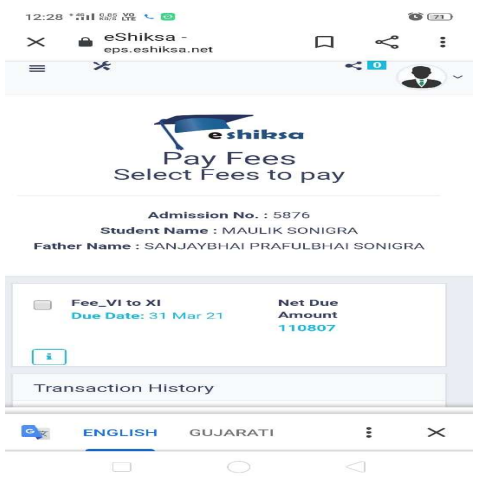

- 5. There are two options for payment of fees.
	- (A) Single payment Mode: To be used when you want to pay the complete outstanding fees in single transaction.
		- (i) Select the fee by right click on dialoge box given blank besides fee button.
		- (ii) Select mode of payment given on right hand side for making fees payment. The payment gateway will give you options of selecting payment mode through credit, debit, net banking or UPI.

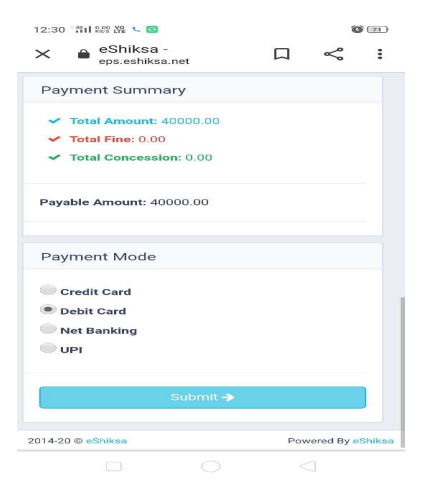

- (B) Installment payment mode : Use when you want to pay outstanding fees in multiple transaction/ installment.
	- (i) Select the fee by right click on dialoge box given blank besides fee button.
	- (ii) You can find "i" symbol below the outstanding fees button for change in amount of fees.

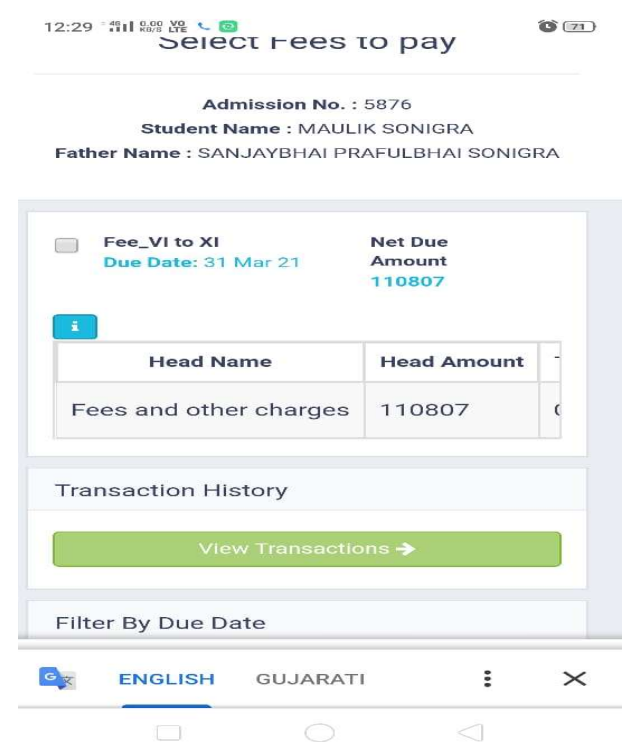

- (iii) Select mode of payment given on right hand side for making fees payment after alteration in amount. The payment gateway will give you options of selecting payment mode through credit, debit, net banking or UPI.
- 6. You have to select the mode and further enter the details and make the payment.